Only administer as prescribed abuse outside of seminar may lead to UNIX and Pyhton addiction for which no remedy is known

Meeting schedule Monday May 6 to Friday May 10, 10am-noon, 2-4 in Dirac 152.

This course has no prerequisite but may need new thinking and follow instructions, the form of the course is unclear and not well defined yet. We will learn about basic UNIX commands and basic Python commands to allow manipulation of files and perhaps are able to construct pipelines to transform data from one format into another

Scientific Computing DSL 152 You and your friends Florida State University

UNIX and Python 120 MIN Common brands: macosx, linux

TAKE 2 CLASSES A DAY FOR A WEEK

Qty: 10 Refills: as needed

Phone: (850) 645-1324 RX # 200532260110 Prescriber: PETER BEERLI

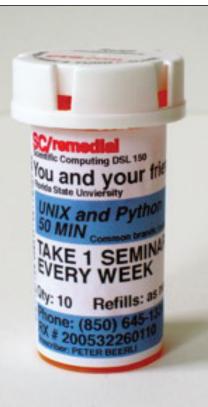

#### Workshop about Python and basic UNIX within a short week

Week May 6-10 → Monday → 10-12 UNIX 2-4 → UNIX → Tuesday → 10-12 Introduction to Python; what is it and why should you use it → 2-4 'Hello world' and strings/words/texts → Wednesday → 10-12 using modules and writing more complex program → 2-4 File input/output → Thursday → 10-12 Stringing things together → 2-4 Plotting data → Friday → 10-12 Exploration of modules → 2-4 Outlook, Review.

# Today

Overview of UNIX
 First contact
 Details of most important commands

Editing in the UNIX commandline Practice Pipelines Extracting the stuff you want Synthesis

# Unix

Operating system Multitasking Multi-user 1969 AT&T Running on PDP-7

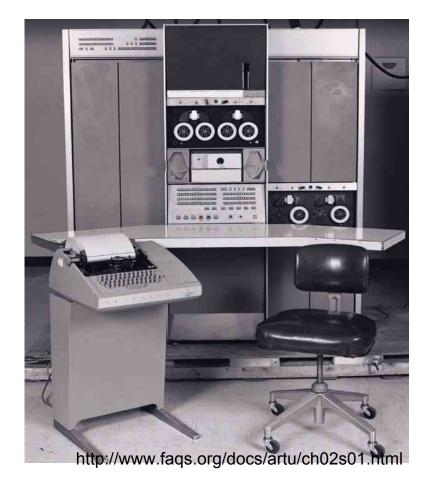

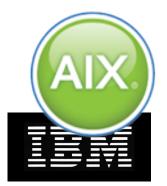

ORACLE

SOLARIS

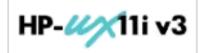

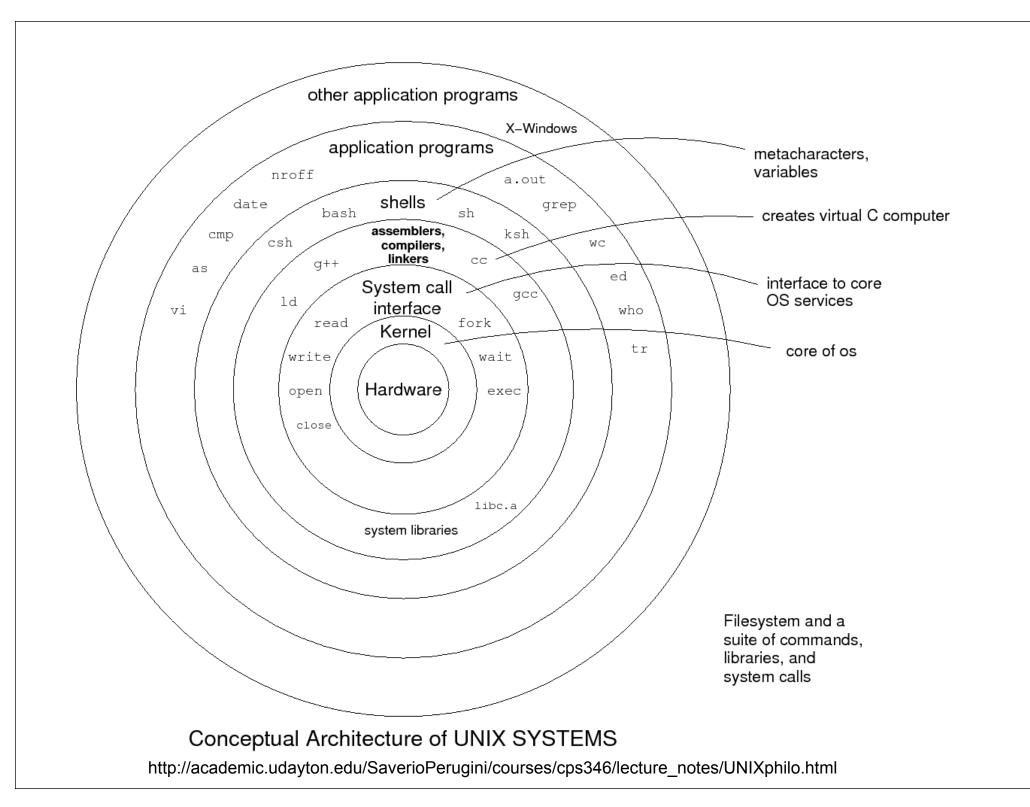

# Evolution of Unix and Unix-like OS

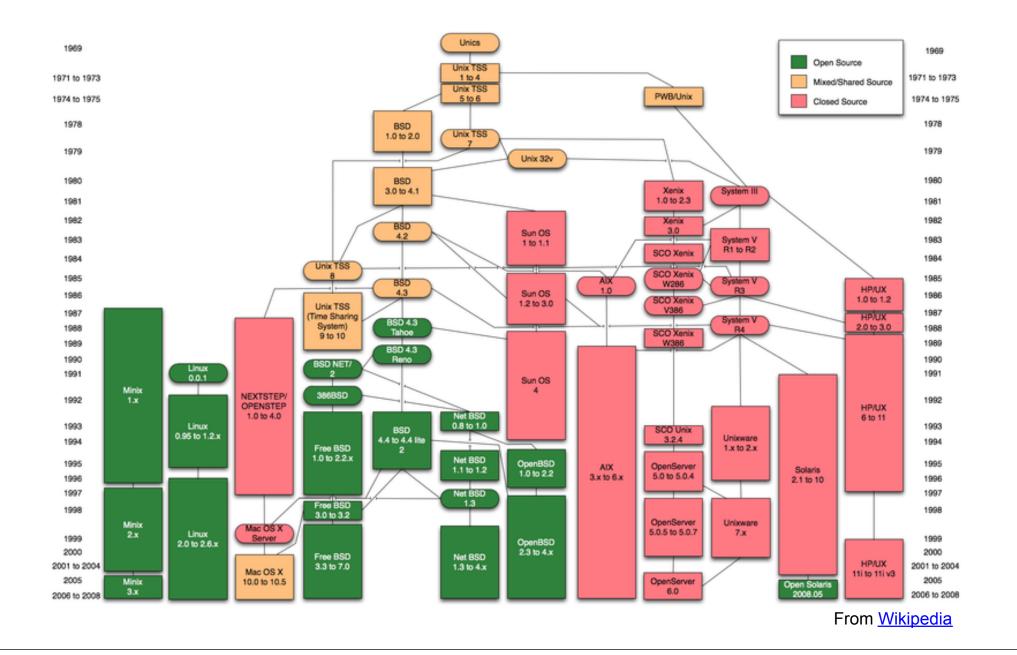

## Linux

<u>Unix-like free Operating system</u> 1991 ~ Linus Tovalds & many others <u>Linux distribution</u>

Unix-like operating system based on "Linux kernel"
 <u>Used by all of world top 10 Supercomputers</u>(June, 2011)

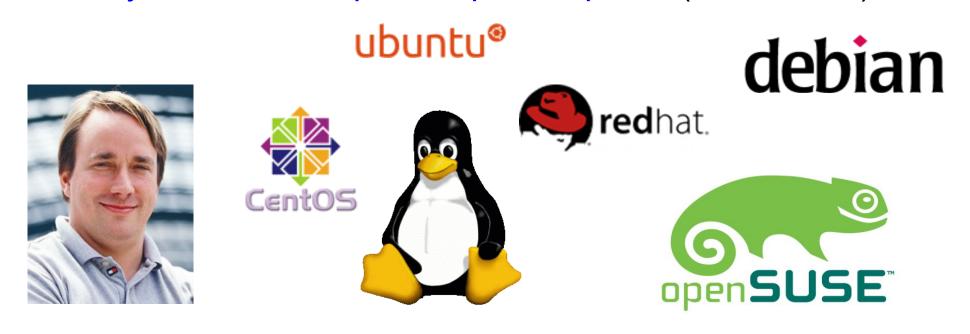

# **Operating System**

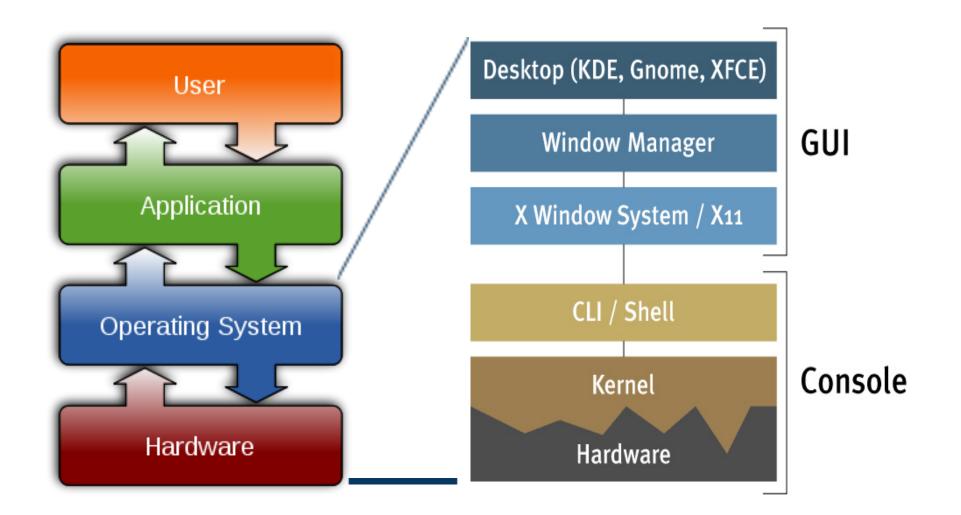

### **Remote Access**

|                    | Windows | Linux/Mac |
|--------------------|---------|-----------|
| Login              | putty   | ssh       |
| Copy files         | winscp  | scp       |
| Check availability | ping    | ping      |

#### Free download from

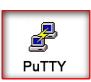

putty http://www.chiark.greenend.org.uk/~sgtatham/putty/ \*Configuration http://sc.tamu.edu/help/access/windows.php winscp http://winscp.net/ A UNIX command line consists of the name of a UNIX command (actually the "command" is the name of a built-in shell command, a system utility or an application program) followed by its "arguments" (options and the target filenames and/or expressions). The general syntax for a UNIX command is

\$ command -options targets

Here command can be though of as a verb, options as an adverb and targets as the direct objects of the verb. In the case that the user wishes to specify several options, these need not always be listed separately (the options can sometimes be listed altogether after a single dash).

- 1. Log on a Linux machine or connect to one from a Windows machine (e.g. click on the Exceed icon and then use putty to connect to the server kiwi. Enter your login (user name) and password at relevant prompts.
- 2. Enter these commands at the UNIX prompt, and try to interpret the output. Ask questions and don't be afraid to experiment (as a normal user you cannot do much harm):
  - $\circ$  echo hello world
  - o passwd
  - o date
  - o hostname
  - $\circ$  arch
  - o uname -a
  - dmesg | more (you may need to press q to quit)
  - o uptime
  - $\circ$  who am i
  - $\circ$  who
  - $\circ$  id
  - o last
  - $\circ$  finger
  - o w

- top (you may need to press q to quit)
- $\circ$  echo \$SHELL
- o echo {con,pre}{sent,fer}{s,ed}
- $\circ$  man "automatic door"
- man ls (you may need to press q to quit)
- man who (you may need to press q to quit)
- $\circ$  who can tell me why i got divorced
- lost
- $\circ$  clear
- $\circ$  cal 2000
- cal 9 1752 (notice anything unusual?)
- bc -1 (type quit or press Ctrl-d to quit)
- echo 5+4 | bc -1
- yes please (you may need to press Ctrl-c to quit)
- $\circ$  time sleep 5
- o history

**UNIX** editors

http://en.wikipedia.org/wiki/Comparison\_of\_text\_editors

Most common basic UNIX editors

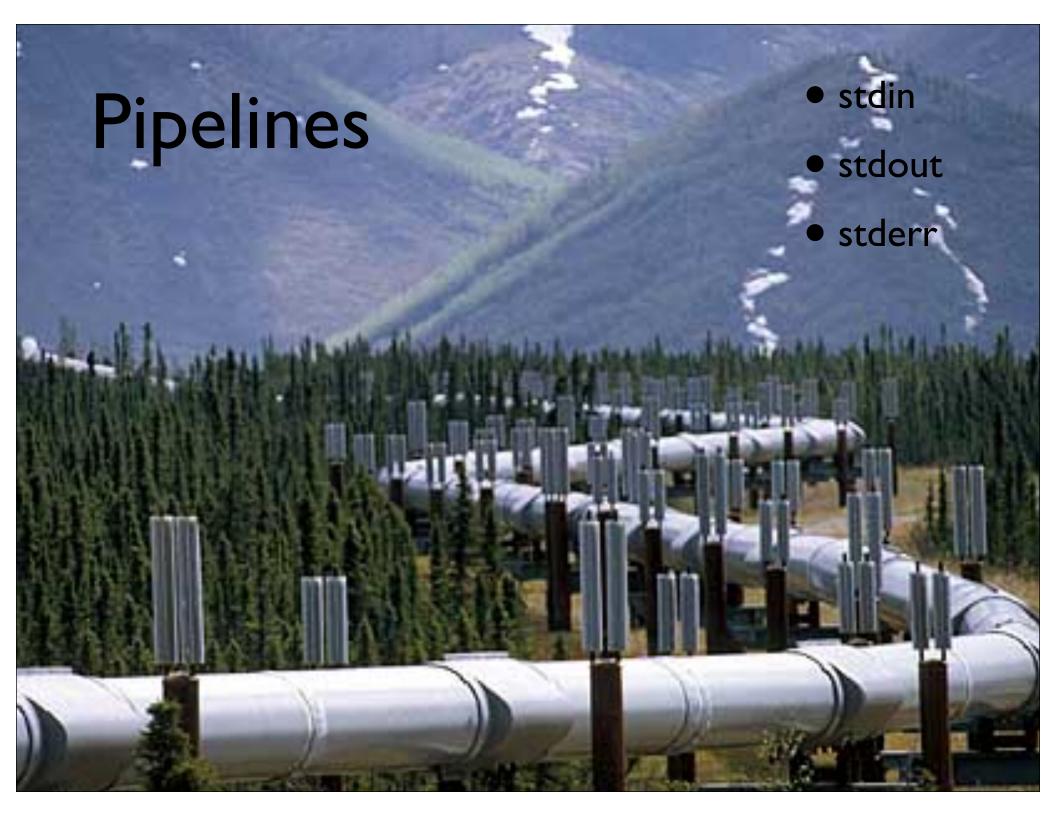

```
cat hello.txt | sort | uniq
```

```
cat hello.txt | grep "dog" | grep -v "cat"
```

To redirect standard output to a file instead of the screen, we use the > operator:

\$ echo hello hello \$ echo hello > output \$ cat output hello

In this case, the contents of the file output will be destroyed if the file already exists. If instead we want to append the output of the echo command to the file, we can use the >> operator:

```
$ echo bye >> output
$ cat output
hello
bye
```

To capture standard error, prefix the > operator with a 2 (in UNIX the file numbers 0, 1 and 2 are assigned to standard input, standard output and standard error respectively), e.g.:

```
$ cat nonexistent 2>errors
$ cat errors
cat: nonexistent: No such file or directory
$
```

You can redirect standard error and standard output to two different files:

\$ find . -print 1>errors 2>files

or to the same file:

```
$ find . -print 1>output 2>output
or
```

```
$ find . -print >& output
```

Standard input can also be redirected using the < operator, so that input is read from a file instead of the keyboard:

```
$ cat < output
hello
bye</pre>
```

You can combine input redirection with output redirection, but be careful not to use the same filename in both places. For example:

\$ cat < output > output

will destroy the contents of the file output. This is because the first thing the shell does when it sees the > operator is to create an empty file ready for the output.

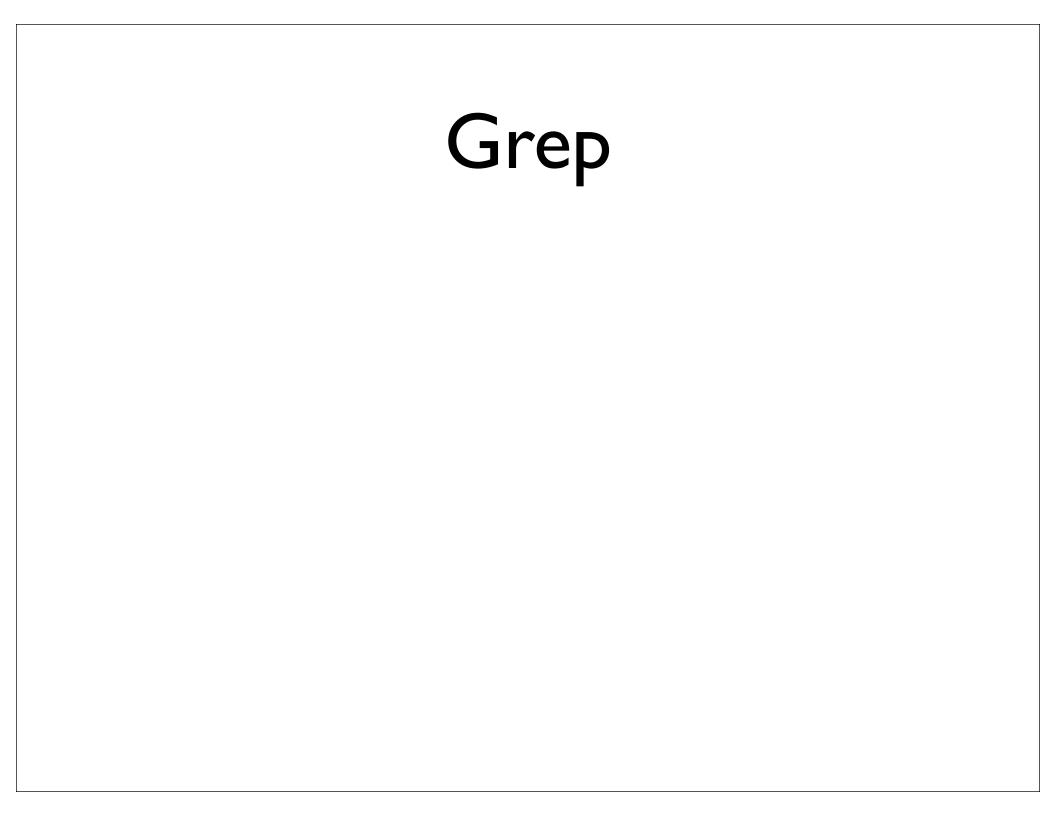